## **Scanning a Document from a Ricoh Copier/Printer to an Email**

*These instructions are only for Ricoh Copiers that have network capabilities and are setup with this function.*

In the following directions "Hard Buttons" are located on the copier's faceplate. "Soft Buttons" are on the touchscreen in the middle of the faceplate.

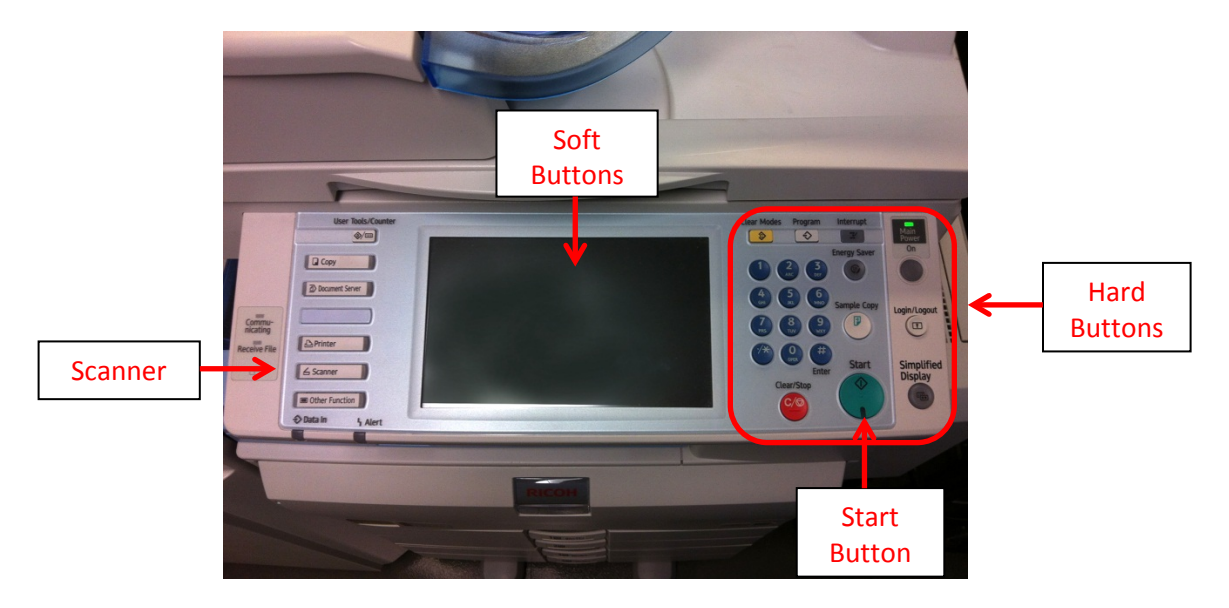

- 1. Press the hard button labeled "**Scanner"**
- 2. Tap the **Manual Entry** soft button
- 3. Using the soft button keyboard, type in the destination email address for the scanned document.
- 4. Tap the **OK** soft button
- 5. Tap the **Subject** soft button
	- a. Enter a subject with the soft button keyboard
	- b. Tap the **OK** soft button
- 6. To add text to the message
	- a. Tap the **Text** soft button
	- b. Tap the **Manual Entry** soft button
	- c. Enter the text with the soft button keyboard
	- d. Tap the **OK** soft button twice
- 7. Place the document on the copier glass or top feed tray
- 8. Press the green **Start** hard button

The copy machine will scan and email the document/s as a single PDF.